#### Printed Circuit Board (PCB) design tools

#### **ETH Course 402-0248-00L: Electronics**

**for Physicists II (Digital)**

- **1: Setup uC tools, introduction**
- **2: Solder SMD AVR32 board**
- **3: Build application around AVR32**
- **4: Design your own PCB schematic**
- **5: Place and route your PCB**
- **6: Start logic design with FPGAs**

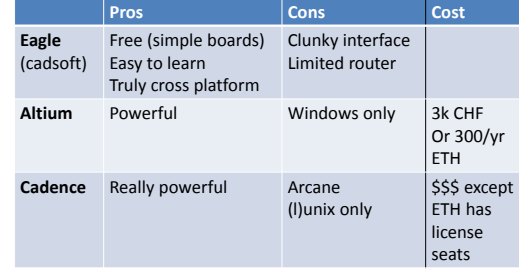

#### Kieth Barret's introduction to Eagle

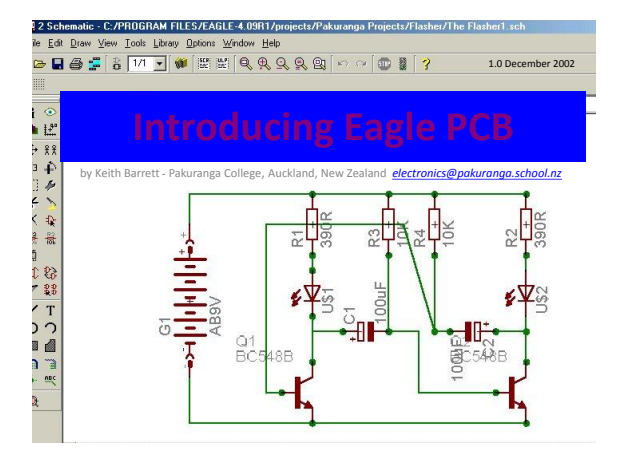

#### Why use Eagle PCB?

- This is a CAD package which is available as a  $free$ version for small 2-sided boards (Eagle Light).
- Although it may look intimidating at first glance, can be used to produce quality printed circuit boards from circuit schematic diagrams.
- The website from which this software can be downloaded (Windows and Linux versions are available) is www.cadsoft.de

#### Eagle Title Screen

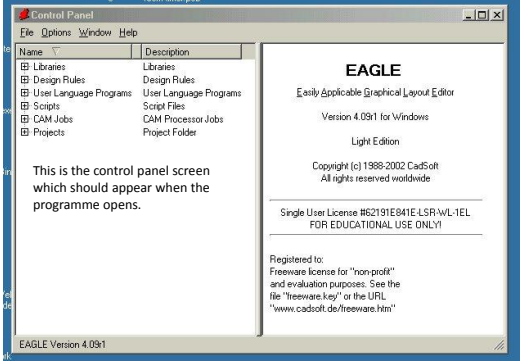

#### Eagle Control Panel

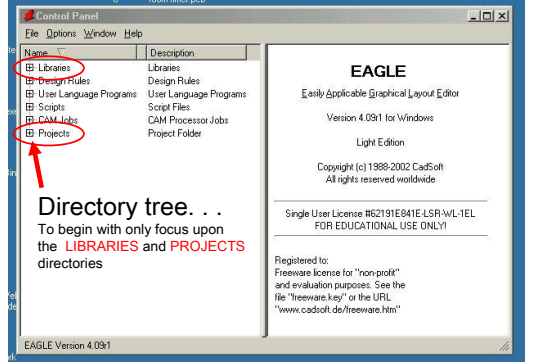

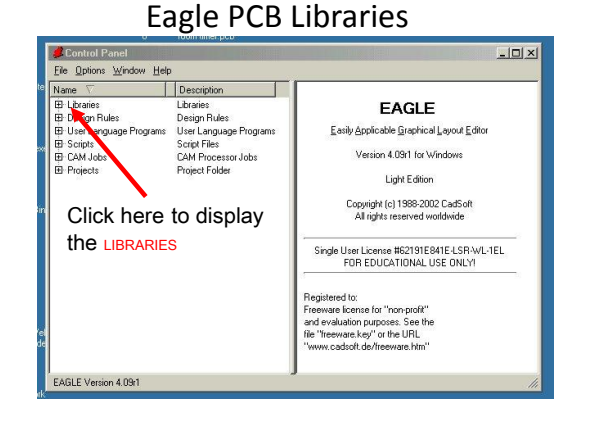

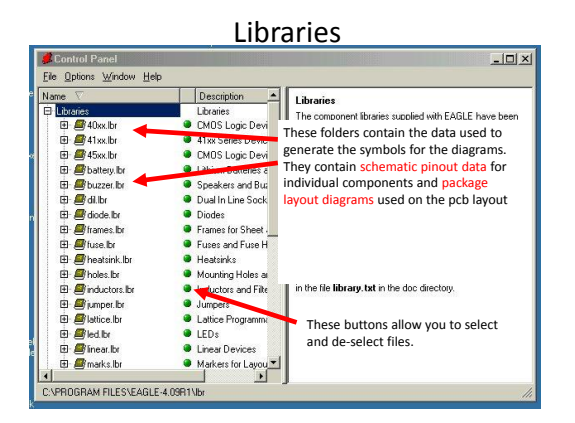

#### Libraries - example

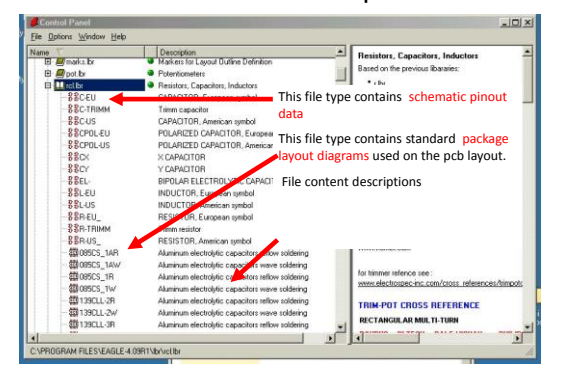

#### Libraries - Schematic

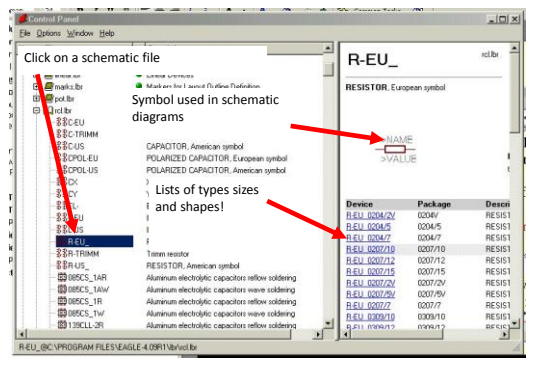

#### Libraries - Packages

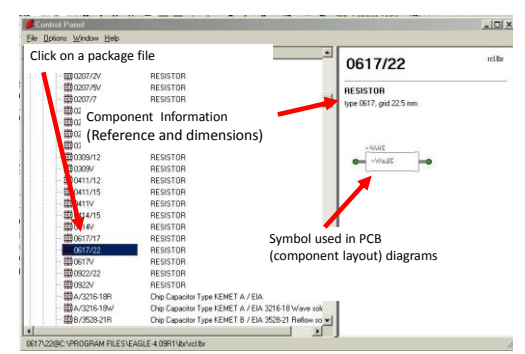

#### Eagle PCB Projects

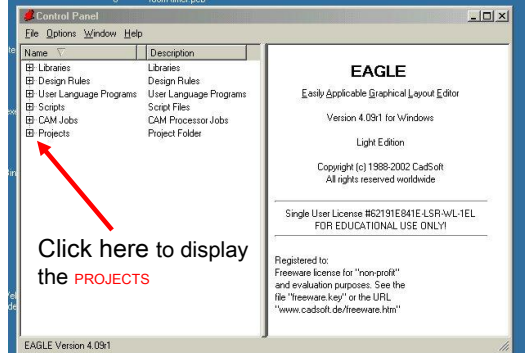

#### Projects

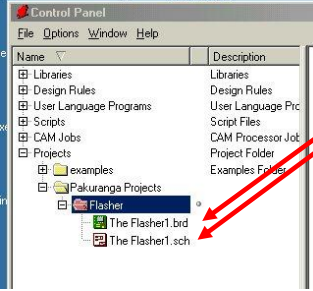

#### The Projects folders are where you place your work.

When creating a design there are two main types of file which are generated by the programme

.sch (Circuit schematic designs) and .brd (pcb layout boards)

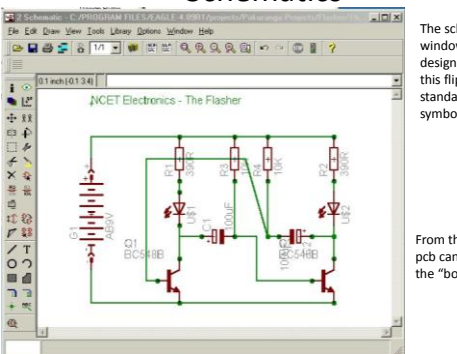

#### **Schematics**

The schematic window allows the design of circuits like this flip-flop using standard component symbols

From this point the pcb can be created on the "board" screen

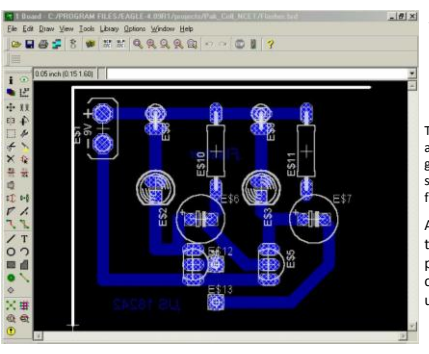

Boards

This is a board produced from the .<br>previous schematic. . .

The software automatically generated the symbols and pathways from the schematic.

All positioning, track widths and pad sizes can be changed by the user.

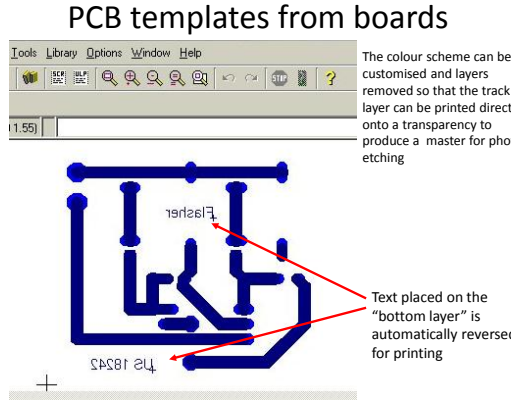

customised and layers removed so that the track layer can be printed directly onto a transparency to produce a master for photo-

Text placed on the "bottom layer" is automatically reversed

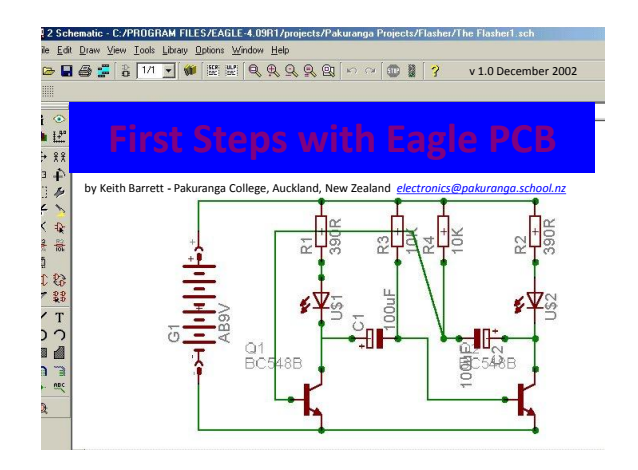

#### First Steps with Eagle PCB?

This is the second presentation and will show you how to produce a simple circuit schematic diagram using this software.

#### Creating a Project

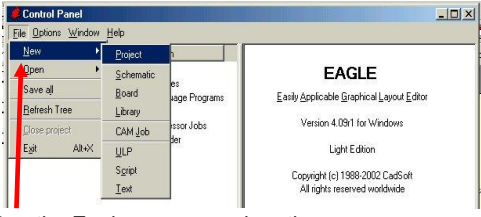

Run the Eagle program, when the control panel window appears click on File > New > Project

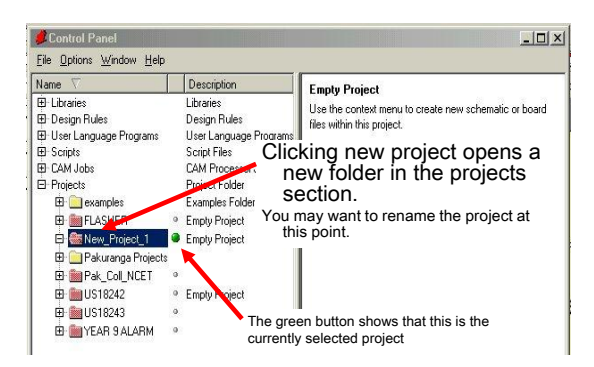

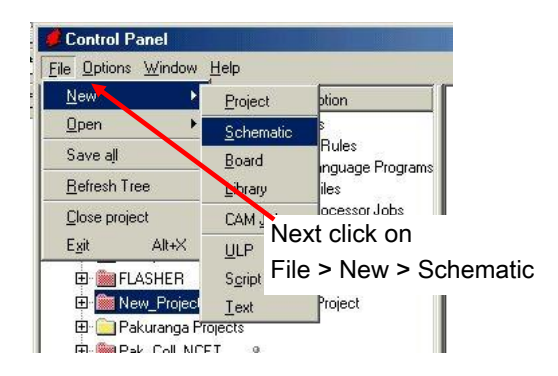

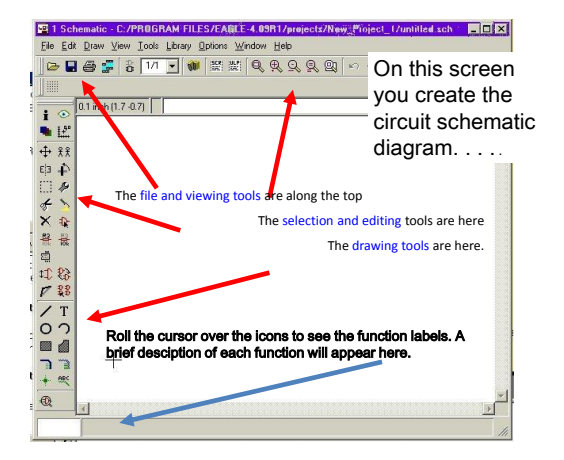

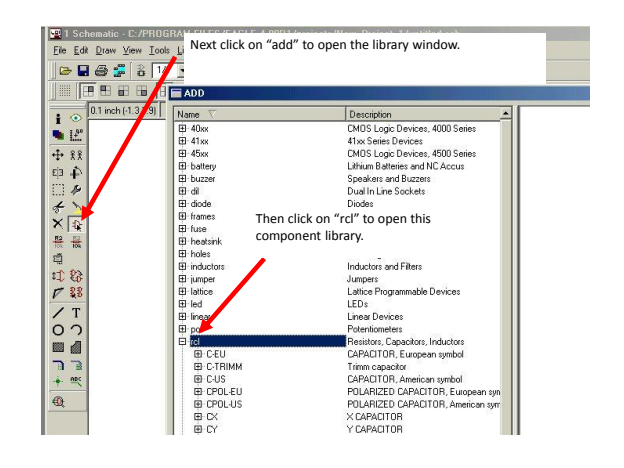

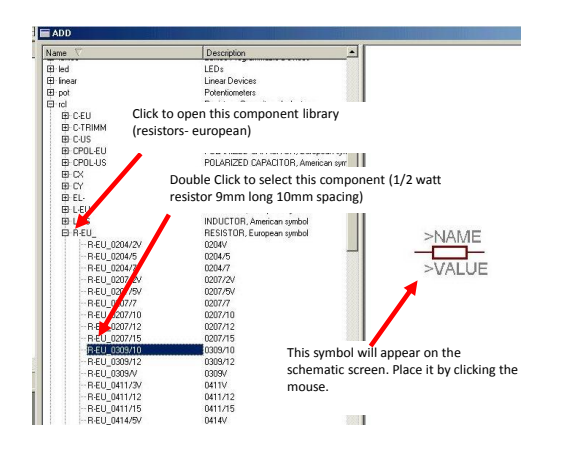

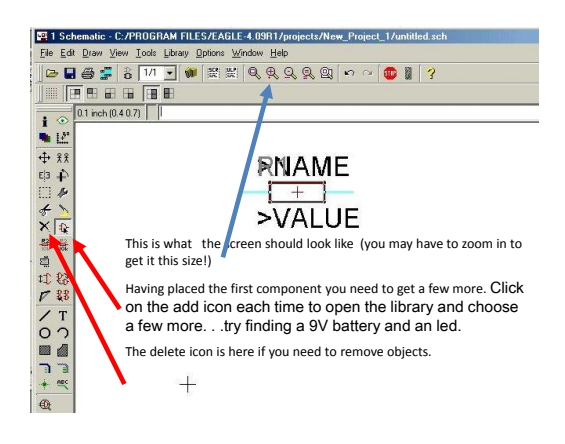

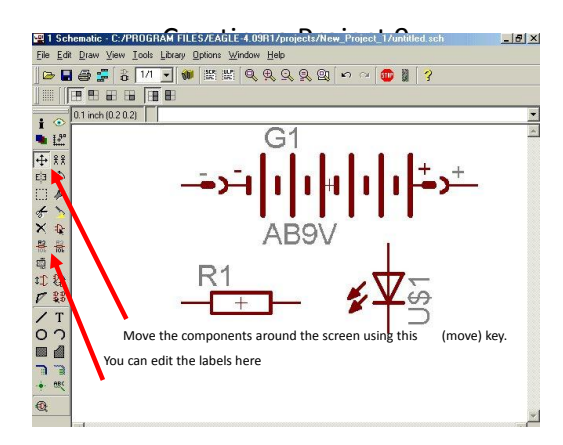

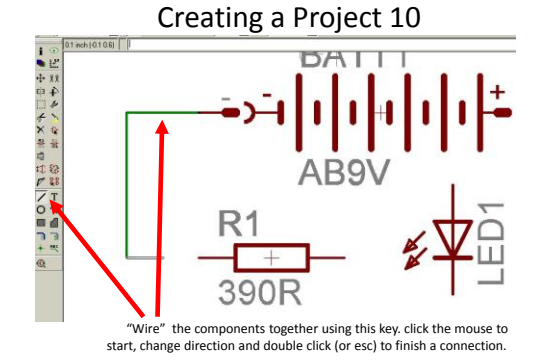

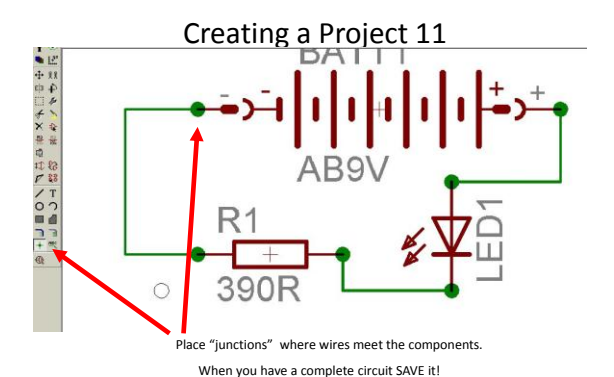

#### End of presentation 2

The next presentation shows you how to create and edit a pcb board from the circuit shown in this presentation.

The circuit schematic can be downloaded as "easy example 1.sch" from:

http://www.pakuranga.school.nz/depart/electronics/eaglepcb

#### Making library components This is the 3rd presentation and will show you

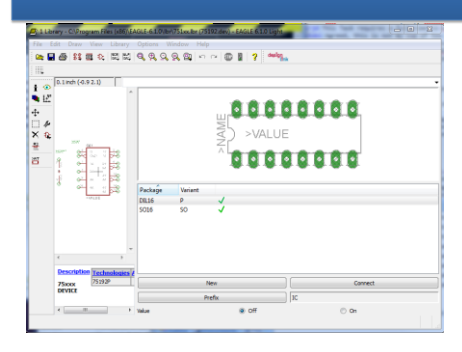

how to make a new library component It follows from the excellent Eagle tutorial at

[http://myhome.spu.edu/bolding/EE4211/EagleTutor](http://myhome.spu.edu/bolding/EE4211/EagleTutorial4.htm) [ial4.htm](http://myhome.spu.edu/bolding/EE4211/EagleTutorial4.htm)

#### Atmel hosts a massive number of usercontributed libraries

• For example, if you search for "atmel" the first items are interesting to us:

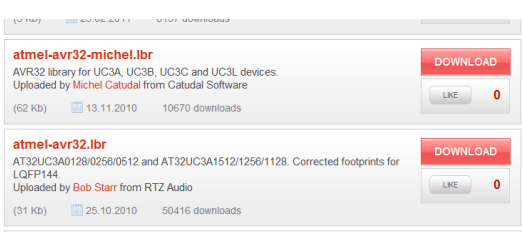

Caution: you get what you pay for….

#### Each library contains three types of elements:

- 1. Symbols These are the symbols that show up on a schematic. An inverter symbol is an example.
	- Click the Symbol tool (from the top menu) and choose 7404 to see the inverter symbol.
- 2. Packages These are the package outlines that will be used to make a PCB. A 14-pin DIL (Dual In-Line package) is an example.
	- Click the Package tool and select DIL14 to see the DIL14 package.
- 3. Devices Devices are groups of symbols that exist in a<br>package. For example a 7404 hex inverter is an example. It<br>consists of six inverters, power and ground pins and<br>contains a link to several packages including a 14
	- package. Click the Device tool and select 7404 to see the 7404 hex inverter package.

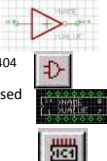

33

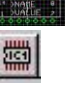

# layer.

- 3. They should turn gray.
- 4. These will be filled in in your design

#### What's in a library?

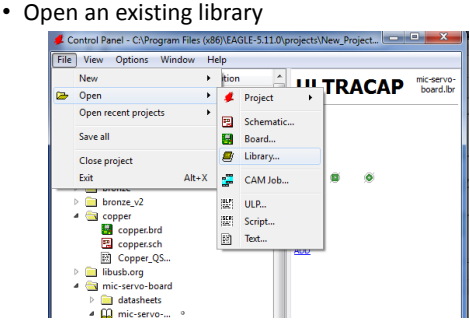

#### Making symbol from scratch: Gizmogate

- 1. Make new library
- 2. Create new symbol  $\left| \downarrow \right|$  giving name

1. Put **>NAME** on *Names* layer using

3. Draw the symbol, using Text tool for text T

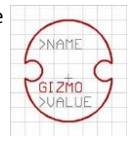

Change tool  $\sqrt{ }$  selecting layer, and choosing *Names* and then clicking on

- >NAME. 2. Do same for **>VALUE** but put on *Values*
- 

1. Now add input and output pin using Pin tool

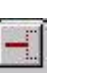

- 2. Use Change tool to select direction of pin
- 3. Name the pin with Name tool
- 4. Use the pin style to select the style, etc. l b-
- 5. Save the library

multiple of 2

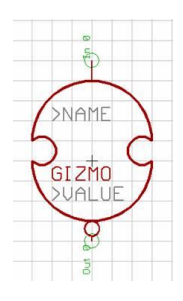

#### To copy a symbol from a library

- 1. In the existing library, use Edit Symbol tool to choose the part
- 2. Make all layers visible with Layers button and selecting *All*
- 3. Make a group with the Group tool by dragging around everything
- 4. Select Cut to copy to clipboard
- 5. Open your library and make your new part. Paste the copy using Paste tool.

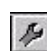

6. Change as you like using Change tool

### Place >NAME and >VALUE on part

- 1. Put >NAME on tName layer
- 2. Put >VALUE on tValue layer
- 3. Add pin 1&8 labels

You're done with DIL-8 part. Save your library

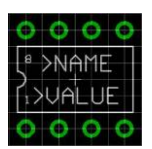

1. Make a new device with the Device button. Enter the name.

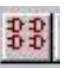

- 2. Add N copies of symbol, depending on number of gates in device.
- 3. Change names using Names tool.

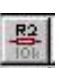

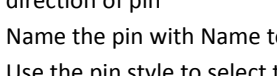

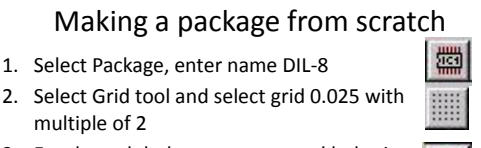

- 3. For through hole parts, you need holes in right place and large enough! (**Common error, holes too small!**) Use the Hole tool, place pads CCW from bottom left.
- 4. For SMD, use the SMD Pad tool

1. Select Package, enter name DIL-8

5. Draw the outline on layer *tPlace*.

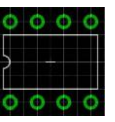

#### Putting symbols and packages together

The final task in making a part is to create a *device* that has information on how symbols are placed inside of a package. For many devices, there will be only one symbol. However, many devices contain multiple symbols, as well as hidden power pins.

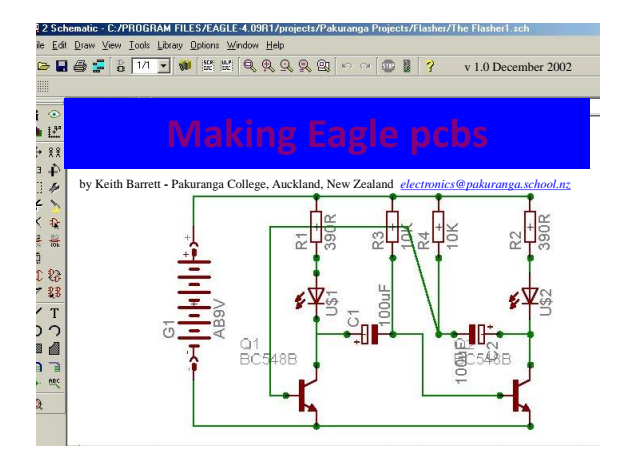

#### v 1.0 December 2002 Making Eagle PCBs?

This is the 4<sup>th</sup> presentation and will show you how to produce a simple, single layer printed circuit board from a circuit schematic diagram using this software.

The circuit schematic for this project can be downloaded as "easy example 1.sch" from: http://www.pakuranga.school.nz/depart/electronics/eaglepcb

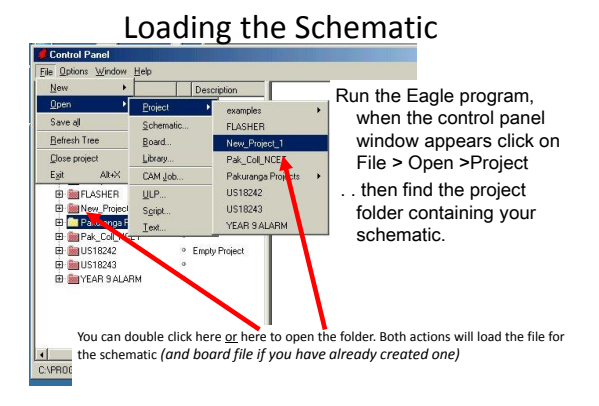

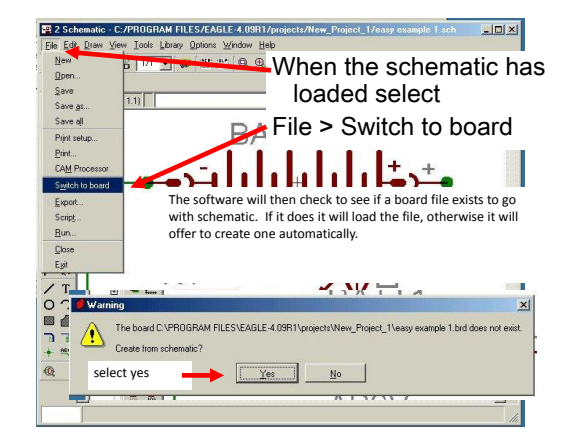

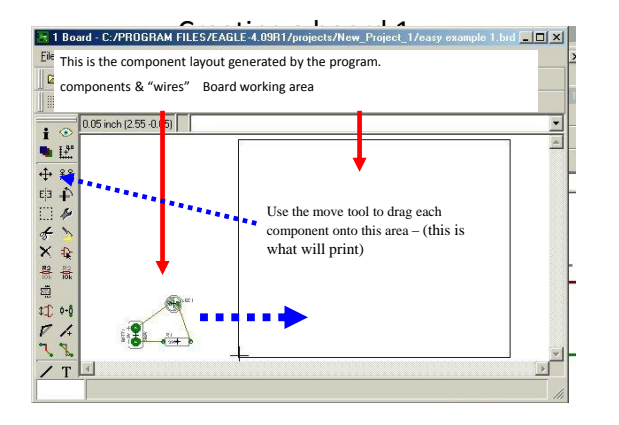

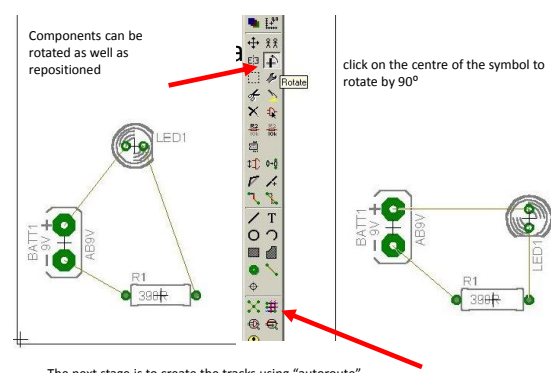

Clicking here generates an options menu. . .

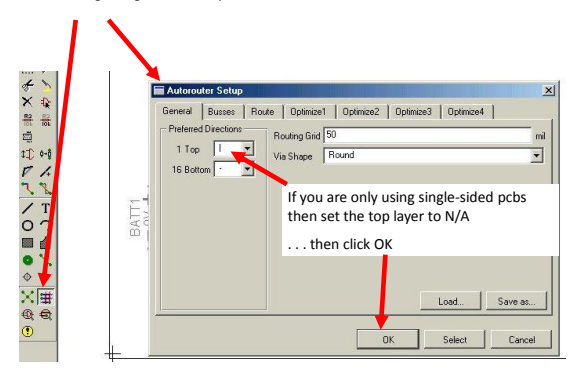

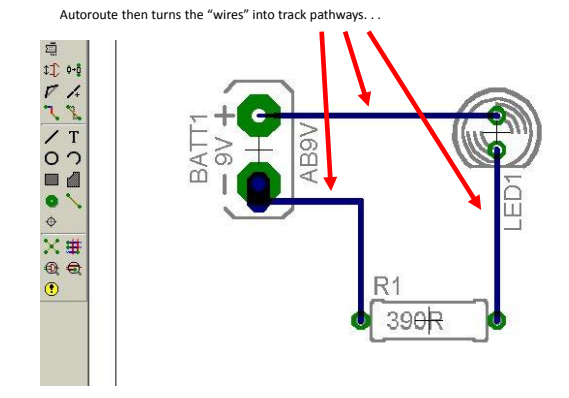

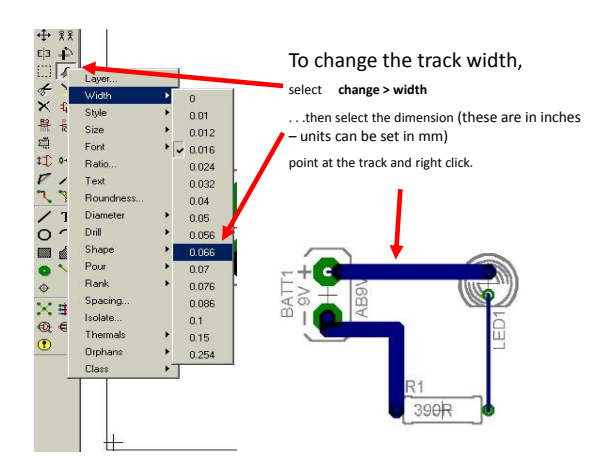

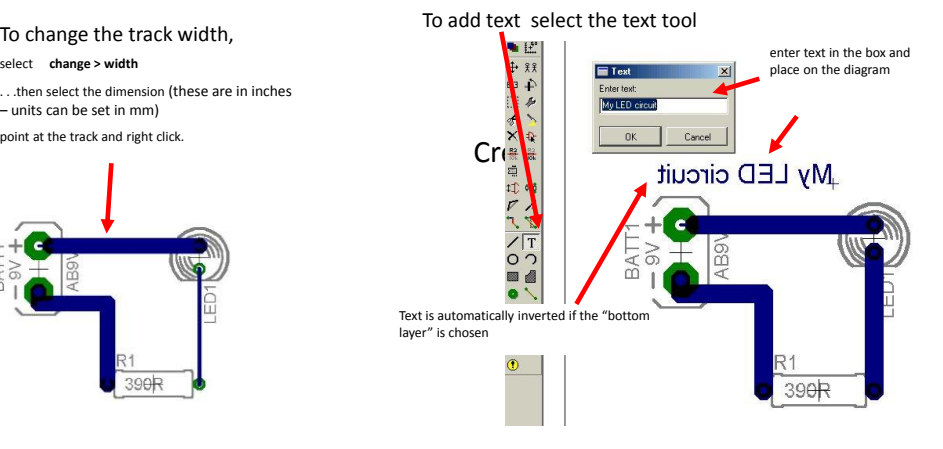

Choose the layers to print select **View > Display/hide**

|                                   | File Edit Draw View Tools Library Options Window Help |                |                          |
|-----------------------------------|-------------------------------------------------------|----------------|--------------------------|
| <b>BH&amp;1</b>                   | Grid                                                  |                | $\,$ Q $\,$<br><b>SP</b> |
|                                   | Display/hide layers                                   |                |                          |
| $0.05$ inc<br>۰<br>$\blacksquare$ | Mark<br>Show<br>Info                                  |                |                          |
| $+ 22$                            | Redraw                                                | F <sub>2</sub> |                          |
| C3 →D                             | Zoom to fit                                           | Alt+F2         |                          |
| $\cdots$                          | Zoom in                                               | F <sub>3</sub> |                          |
| $\ast$                            | Zoom out                                              | F4             |                          |
| ×<br>÷.                           | Zoom select                                           |                |                          |

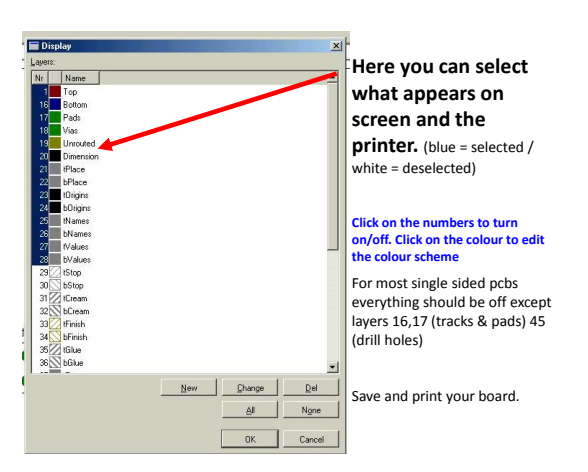

## End of presentation 3

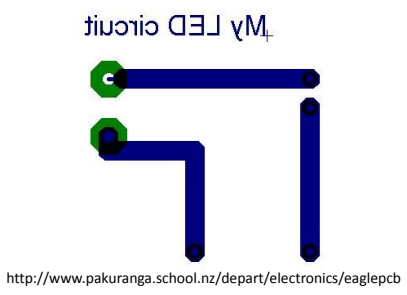